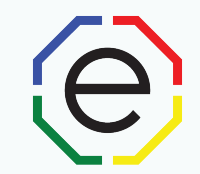

#### **Individual Assessment**

s assessment is based on the responses given in the Extended DISC® Individual Assessment<br>estionnaire. This assessment should not be the sole criterion for making decisions about oneself. Th<br>pose of this assessment is to pr

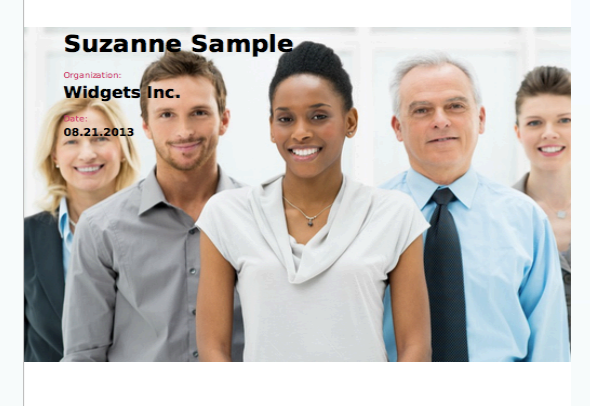

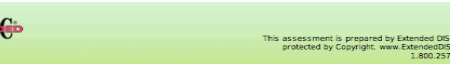

EXTEN

# **How to Create a Research Module**

All of the materials are copyrighted materials of Extended DISC North America, Inc. and are ONLY to be used with Extended DISC® assessments. These materials or any part of may not be used with any other tools. Any such use is considered copyright infringement and is strictly and expressly prohibited, and may result in severe civil and criminal penalties.

Any rights not expressly granted herein are reserved. Any copying, distribution, retransmission, or modification of information, audio, video or materials on this site, including modification of copyright, trademark, or other proprietary notices, whether such material or information is in electronic or hard copy form, without the express prior written permission of Extended DISC North America, Inc., is strictly and expressly prohibited, and may result in severe civil and criminal penalties.

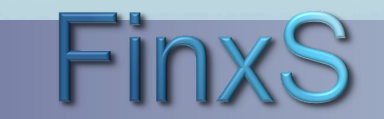

## **Getting Started**

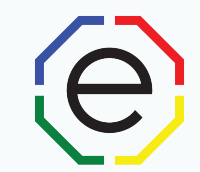

## WEBSITE: https://www.FinxS.com/admin

## Enter your information:

- Username:
- Password:
- Click "Submit"

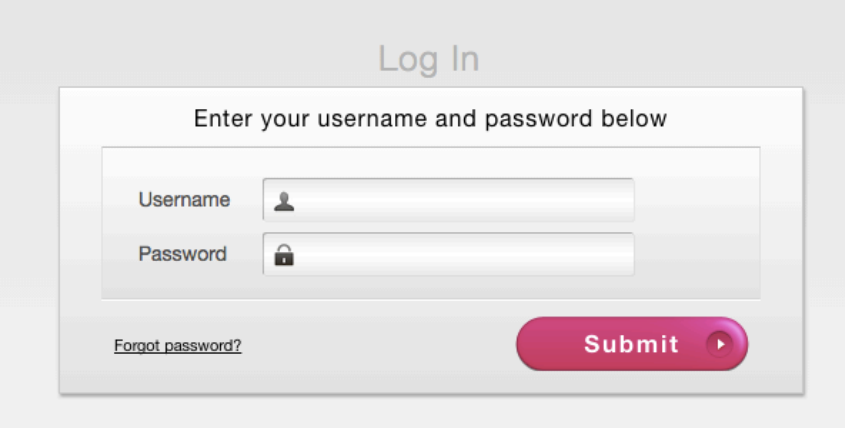

*\*If this is your first time to your user account you will need to accept the "Conditions for Use"* 

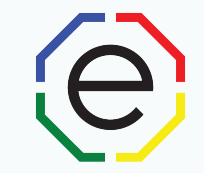

• From top menu click on **Templates** and select **Open Questionnaires** Users  $\blacktriangledown$ Templates Reports Projects ▼ Database ▼ Points v Sign out Language  $\rightarrow$ **Behavioral Competences** Styles Tips elcome to t **FinxS System** Answering Interfaces Job Templates Image Manager Users Direct link to managing user accounts **Renort Templates** Open Questionnaires EXECUTIVE USER - Create an Executive User Projects - Direct link to managing your projects Databases - Direct link to your database ......

**\*If you do not see this option on your menu, let Extended DISC know that you need access.** 

**FinxS** One system - unlimited possibilities

**www.ExtendedDISC.org**

• To create a new Research Module, click on the **+** in the bottom, left corner and select **New Mother** 

 $\mathbf{\Theta}$ 

- Type in the Name of your Research Module and a short description
- Category: Choose **Research Module/Surveys**
- Locked: **Uncheck** box

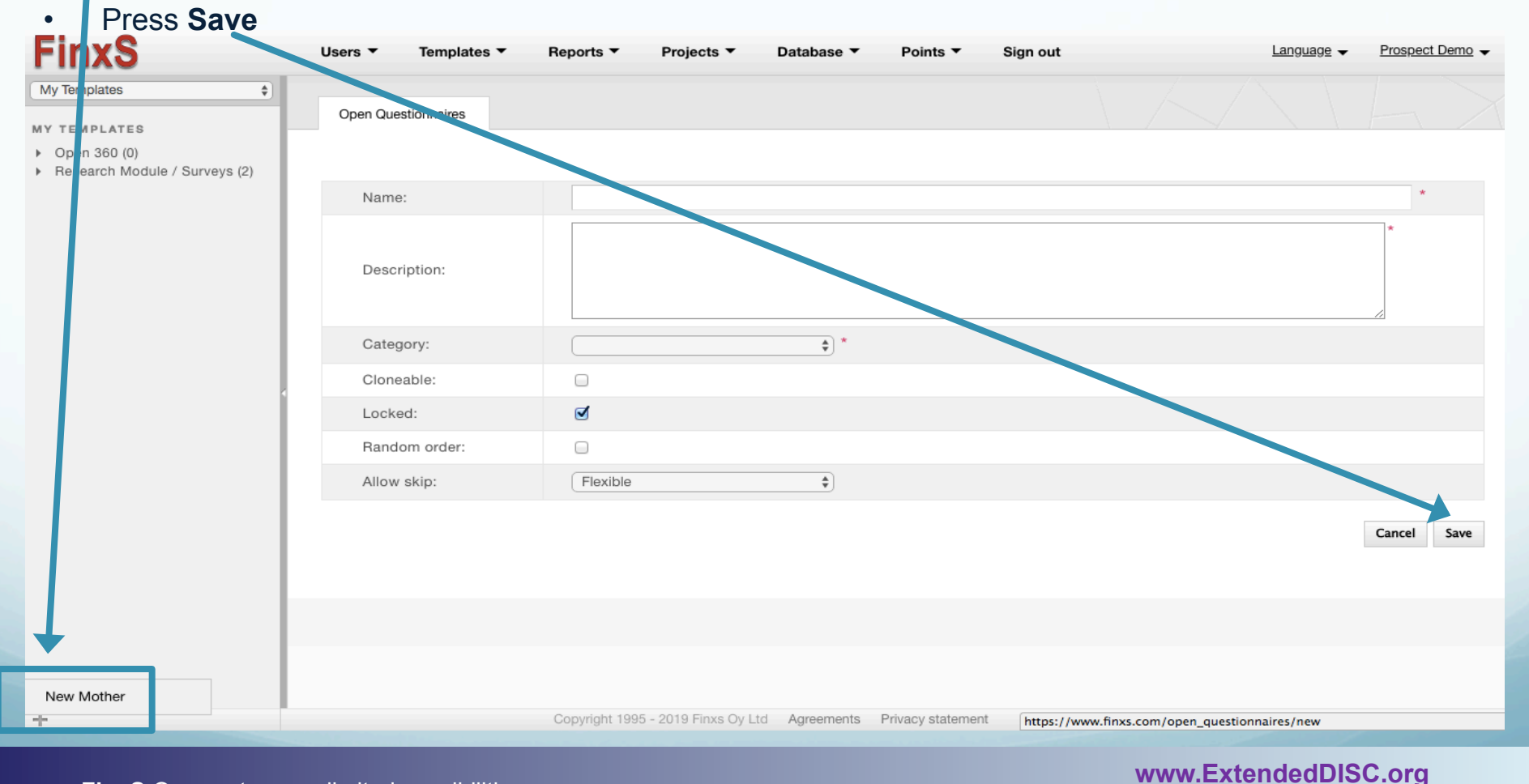

**1.281.298.6073 1.281.298.6073** 

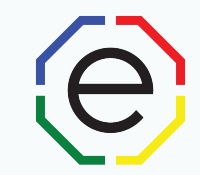

### • Make sure the Research Module (Mother) is highlighted in left column Click on **Edit Questions**

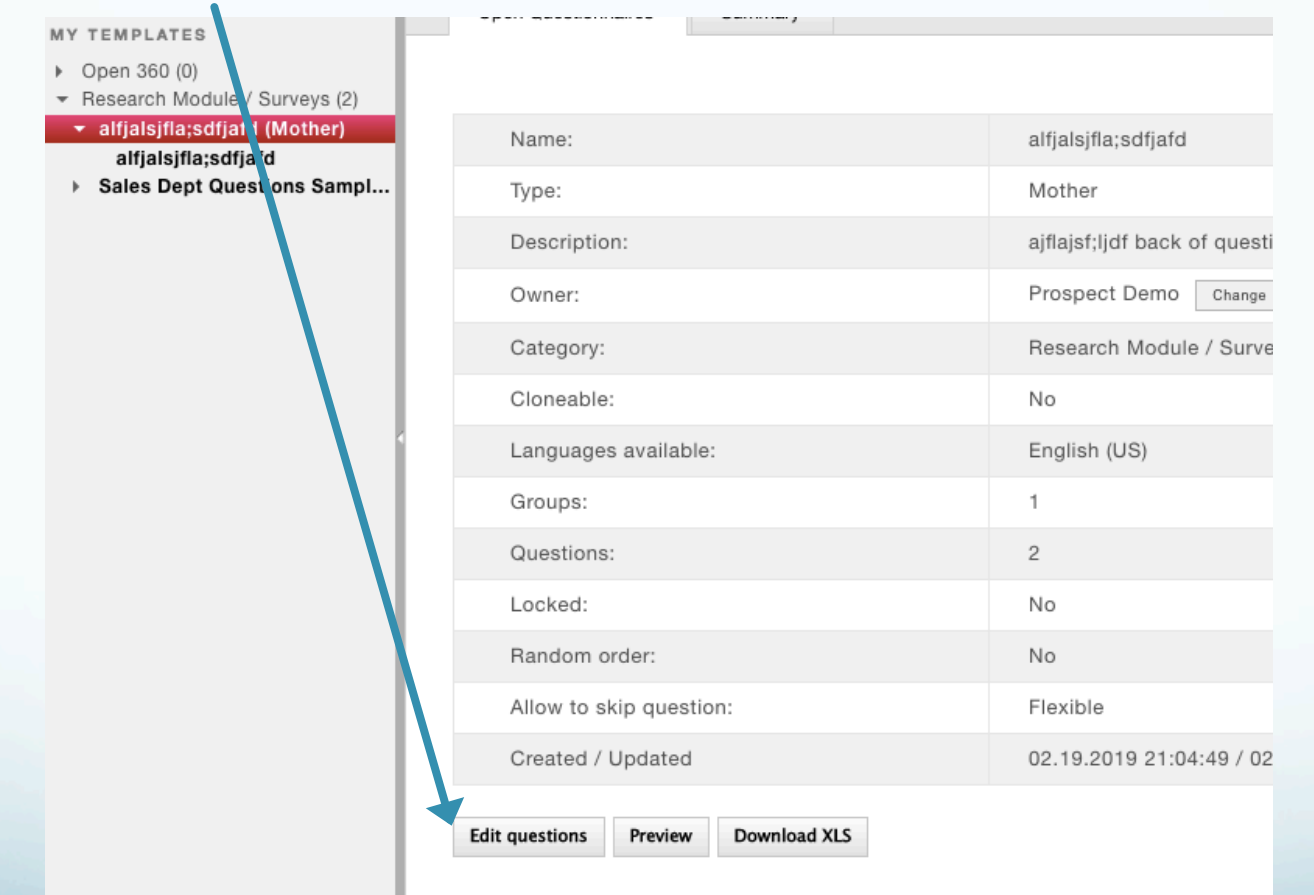

**1.281.298.6073** 5 **FinxS** One system - unlimited possibilities

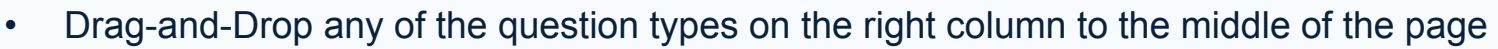

• **TIP**: Start by adding **Instructions** to your module.

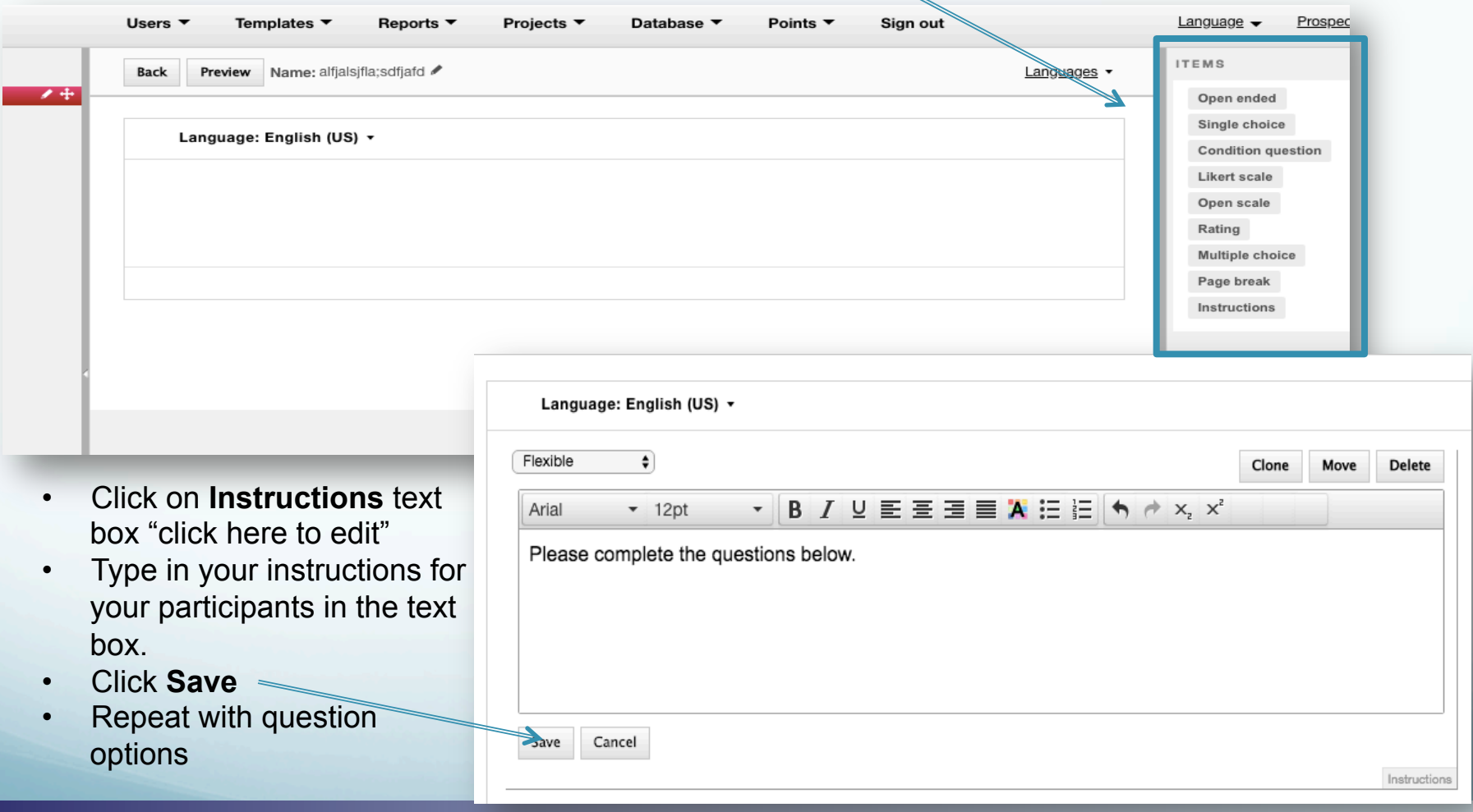

le

- Drag-and-drop on the type of question you would like to ask your participants to the middle on the page.
- Click on each text box "click here for edit", enter text and press **Save.**
- Once you have finished entering your questions, you can press **Preview** to view what it will look like for your participants in the Extended DISC Questionnaire**.**

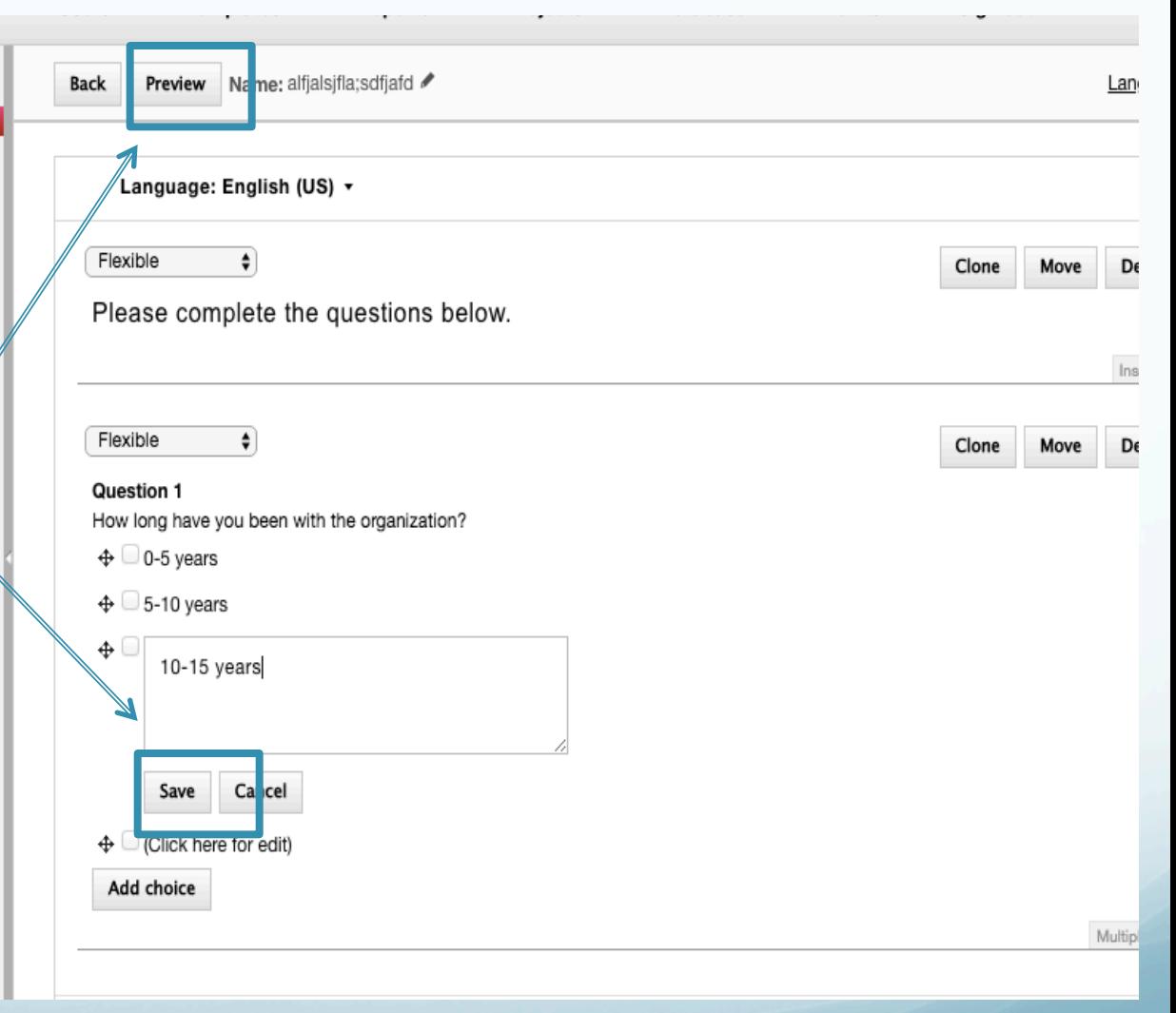

**www.ExtendedDISC.org**

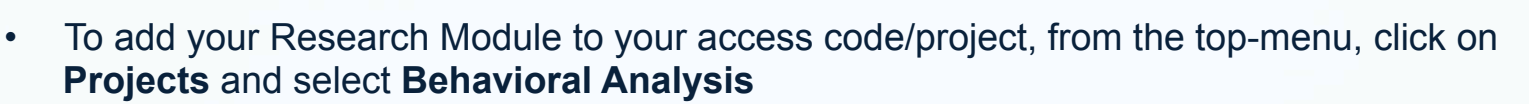

- Select the **Project** from the left column that you would add the Research Module to
- Click **Edit** on the bottom, left corner

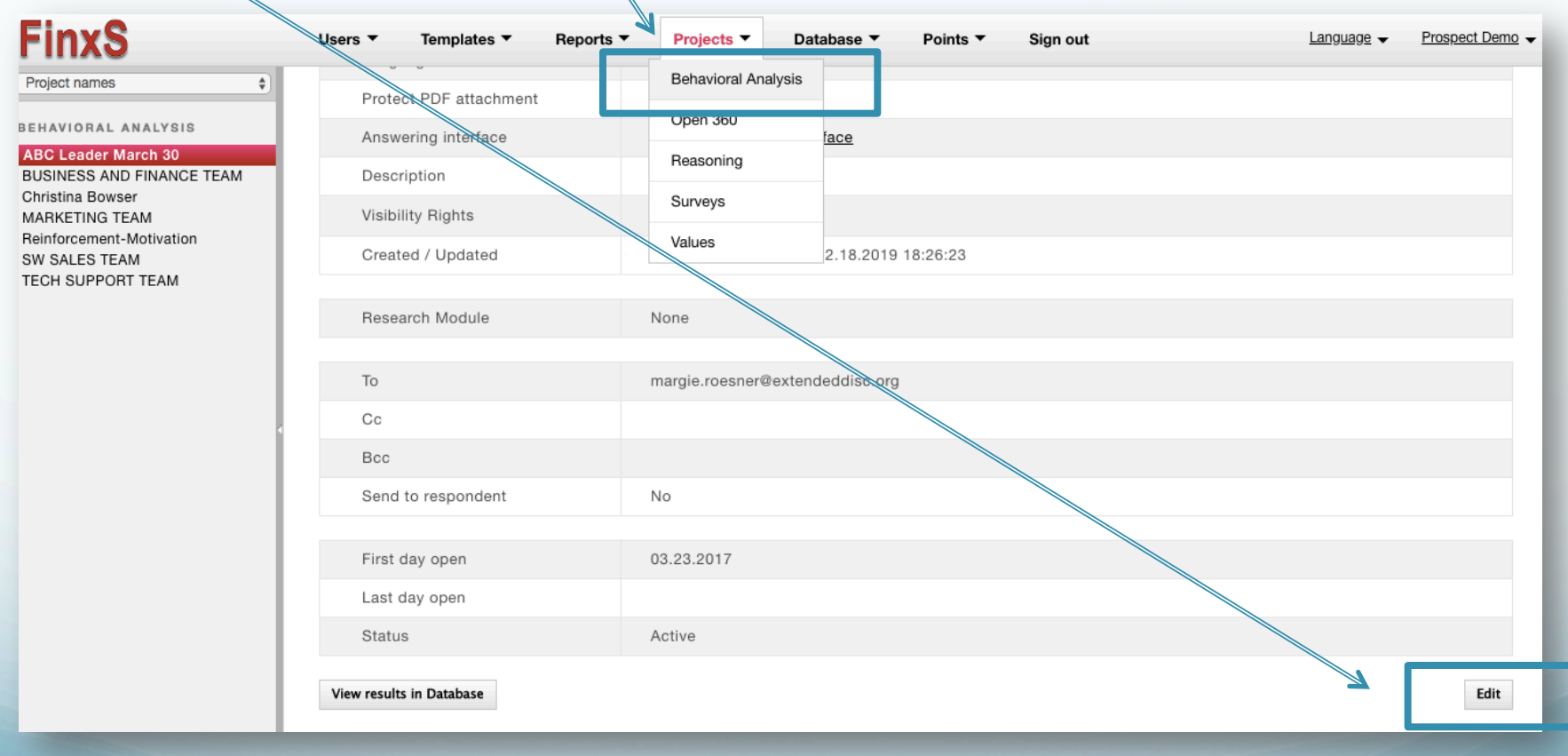

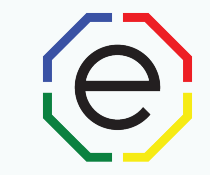

- In the Project edit mode:
	- Research Module: Select your Research Module from the drop-down
	- Position: Select either **Before Behavioral Analysis** or **After Behavioral Analysis** (we recommend **After Behavioral Analysis** to prevent distractions during Questionnaire)
- Click **Save**

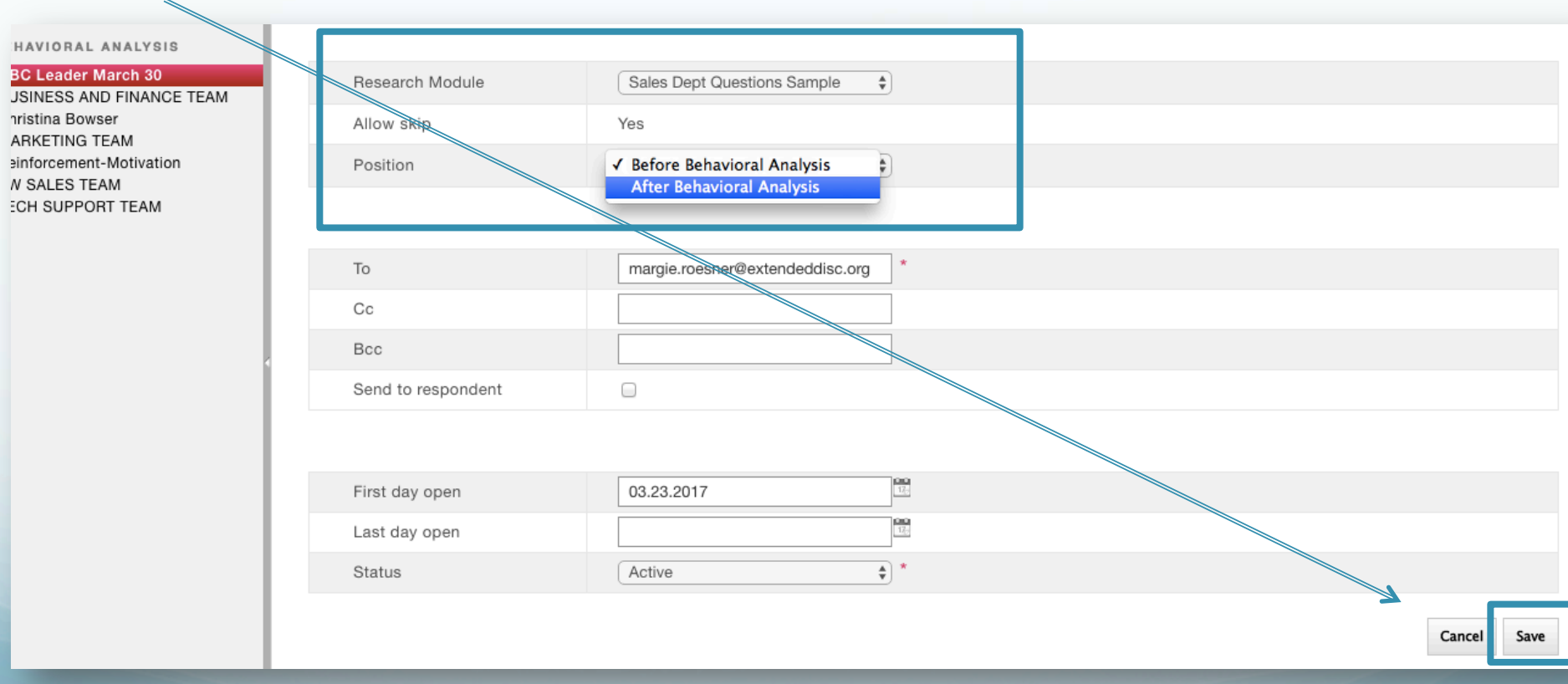

**1.281.298.6073 PinxS** One system - unlimited possibilities

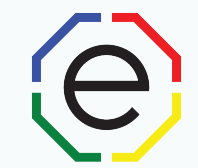

## www.ExtendedDISC.org +1.281.298.6073

## **Extended DISC VIP Client Resource Site**

Sign up or login in often for video tutorials, articles, recorded webinars, sample reports, training resources and updates.

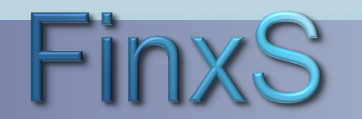